#### **AKUN PERSONAL PEL** AIR ONLINE

**Direktorat Kelaikudaraan dan Pengoperasian Pesawat Udara Sub Direktorat Lisensi Personil Perawatan dan Pengoperasian Pesawat Udara**

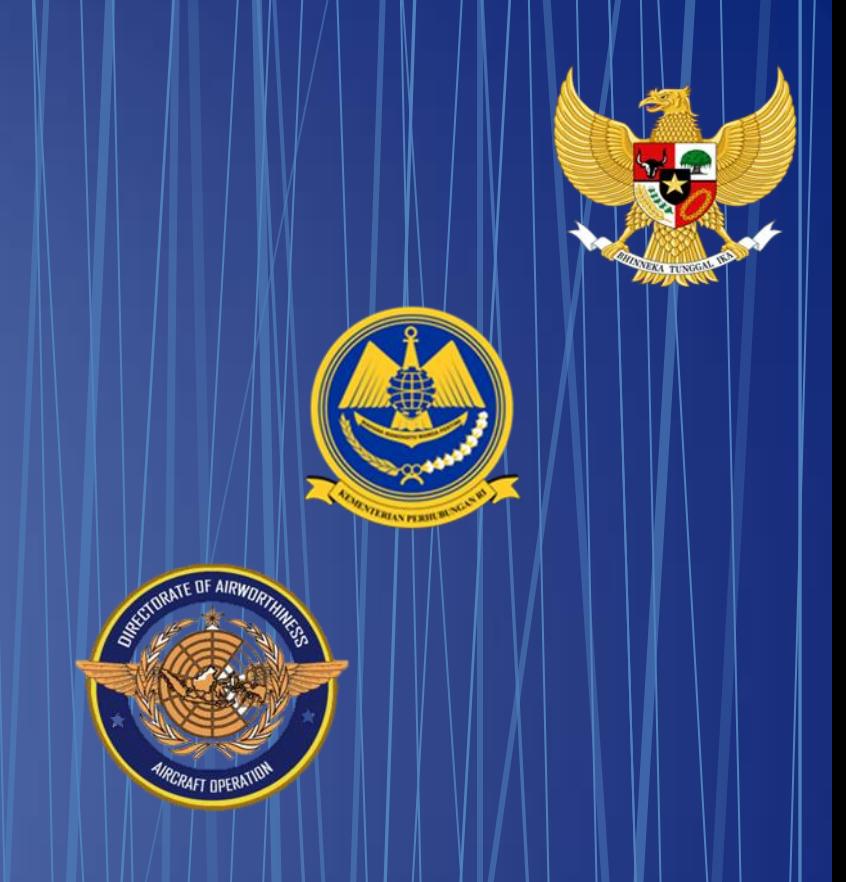

#### *http://pel.dephub.go.id/DEPHUB*

#### Google  $\times$   $\bullet$   $\circ$   $\circ$ pel online Semua Shopping Gambar Video Berita : Lainnya Alat Sekitar 161.000.000 hasil (0,25 detik) **DKPPU** https://pel.dephub.go.id : DKPPU | Sistem Pelayanan Perijinan Online Personil Operasi ... Direktorat Kelaikudaraan dan Pengoperasian Pesawat Udara Directorate of Airworthiness and Aircraft Operation. Latest Regulation (SI, CASR, and etc.) APLIKASI PEL-ONLINE ... 4 Satu Arah. Transaksi PEL Online bersifat satu arah dimana setiap. **Pelaut DEPHUB** Validasi / Validation of · KODE PELAUT / Seafarer Code **Manual book** MANUAL BOOK, BASIC CERTIFICATE GUIDELINES. Manual Book Aplikasi PEL ... Pada halaman utama aplikasi PEL-Online, user applicant dapat. Video tutorials Direktorat Kelaikudaraan dan Pengoperasian Pesawat Udara. Telusuran lainnya dari dephub.go.id »

**Untuk dapat masuk ke web pel online dapat langsung mengetik alamat** : *<http://pel.dephub.go.id/DEPHUB>*

#### *Atau*

#### *Dapat mencari d mesin pencari dengan mengetik Pel online*

#### **AKUN APLIKASI PERSONAL** http://pel.dephub.go.id/DEPHUB

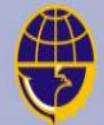

Kementerian Perhubungan Republik Indonesia

Sistem Pelayanan Perijinan Online

Username

Password

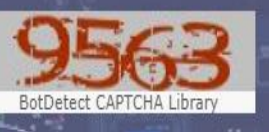

CAPTCHA

Sign me in

Reset password

Not a member yet? Click here to register.

Pilih "Clik Here" untuk registrasi akun personal

22222222

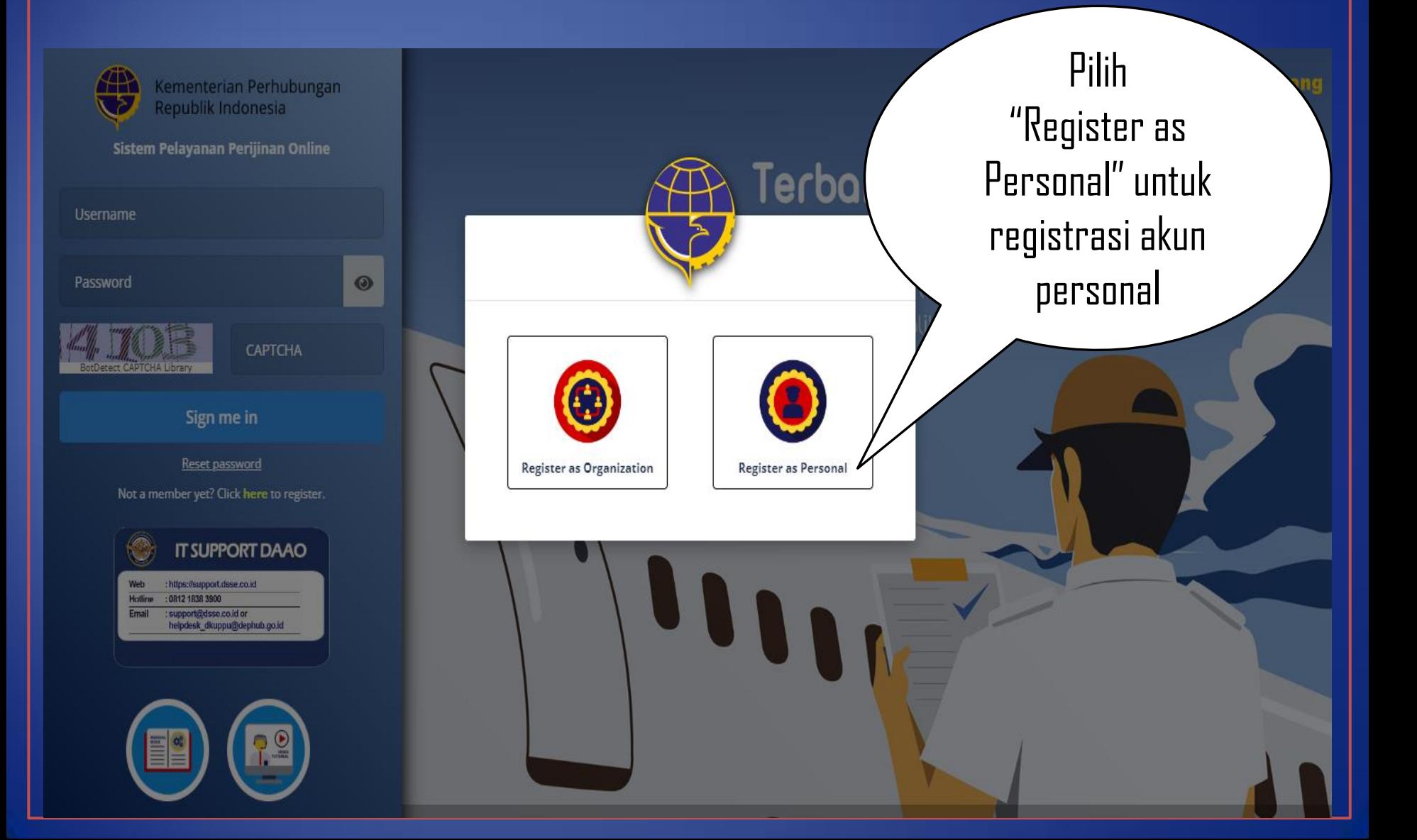

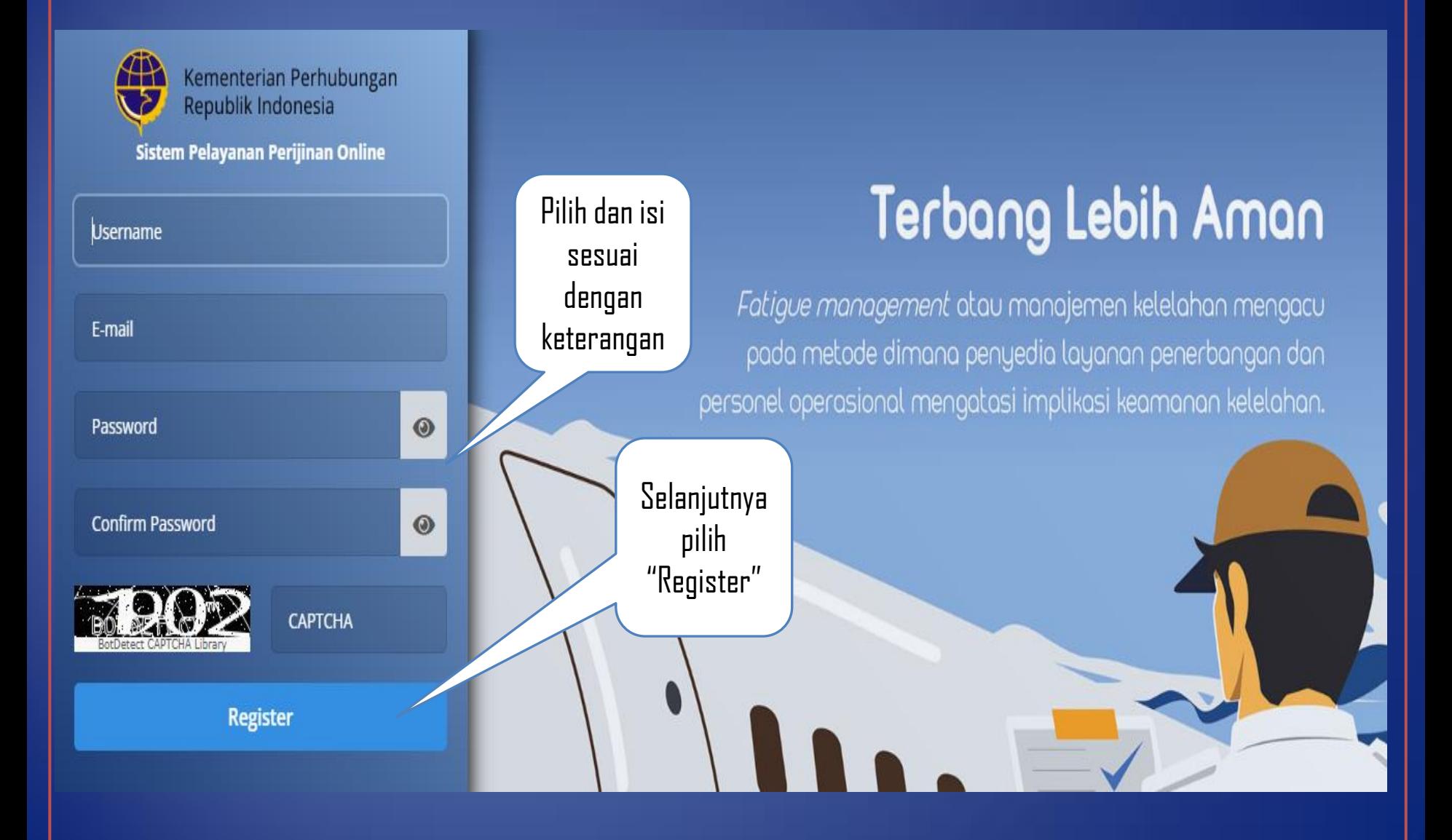

# Velcome

#### Thanks for creating a PEL System account.

You have been sent an e-mail with a verification link contained inside. To begin enjoying the system, you must first click that link and complete the data,

Pilih "Resend Verification Fmail" Akan di kirim ke Email pemohon

Resend Verification E-mail

![](_page_6_Picture_1.jpeg)

Selanjutnya Aplicant akan menerima Email untuk proses verifikasi

**JIKA BELUM JUGA MENERIMA EMAIL SILAKAN MENGHUBUNGI KONTAK DI BAWAH INI** 

![](_page_7_Picture_18.jpeg)

#### **IT SUPPORT DAAO**

![](_page_7_Picture_19.jpeg)

![](_page_7_Picture_5.jpeg)

![](_page_8_Picture_0.jpeg)

pel.dephub.go.id https://pel.dephub.go.id/DEPHUB/account/regpersonneldetail?user=5szLpYaY21XaKx4c6S\_YYZUgS\_Y pel.dephub.go.id

https://pel.dephub.go.id/DEPHUB/account/regpersonneldetail? user=5szLpYaY21XaKx4c6S\_YYZUqS\_Y

![](_page_9_Picture_28.jpeg)

Jika Data Benar Akan Terjadi Proses Tarik Data, Data Yang Tampil Adalah Data Yang Tersimpan Dalam Data Base Pel Online

![](_page_10_Picture_11.jpeg)

**JIKA MASIH MENGALAMI KENDALA HAL INI DESEBABKAN DATA YANG ANDA MILIKI BELUM MELAWATI PROSES**  *REVALIDASI DATA*

**HUBUNGI PEL OFFICER UNTUK DAPAT MEMBANTU PROSES** *REVALIDASI DATA*

![](_page_11_Picture_3.jpeg)

#### Isi data pada form Organization secara lengkap

**COMPLETE YOUR REGISTRATION** 

![](_page_12_Picture_10.jpeg)

#### **AKUN APLIKASI PERSONAL** Isi data pada form Personal secara lengkap **COMPLETE YOUR REGISTRATION** Personal Info Nationality \* Place of Birth \* Select a Nationality Enter Place of Birth ≝ Full Name\* Date of Birth \* Enter Full Name DD-MMM-YYYY KTP PASSPORT FEMALE MALE Identity Type \* Gender\* Identity No \* Enter Identity No

Isi data pada form Address secara lengkap

![](_page_14_Picture_7.jpeg)

![](_page_15_Figure_0.jpeg)

Dilakukan verifikasi akun, jika dinyatakan lengkap maka permohonan akun akan di setujui "Approve"

#### USER PERSONAL **DAPAT LOGIN KE APLIKASI SETELAH** MENDAPATKAN APPROVAL DARI ADMIN.

![](_page_17_Picture_10.jpeg)

## **TAMPILAN MENU PADA APLIKASI** *PERSONAL*

![](_page_18_Picture_1.jpeg)

## TERIMA KASIH

![](_page_19_Picture_1.jpeg)

thank